## A Guide to Zoom!

Princeton Alumni Council Committee on Communications & Technology (CAT)

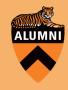

## Zoom as a Participant

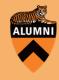

#### **Two Types of Zoom Calls**

#### **Meetings**

- Meetings are a type of Zoom call where you can view and hear all participants on a call.
- The person hosting a meeting can choose to mute everyone upon joining or, for more casual chats and smaller meetings, everyone can be unmuted to be able to chime in at any time.

#### **Webinars**

- A webinar is a type of zoom call where the host(s) will be presenting something so only the host can speak
- When you join a webinar as a participant, your video and audio are automatically be turned off.

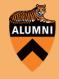

# Joining a Webinar: while your video is off, you choose how you want to hear audio.

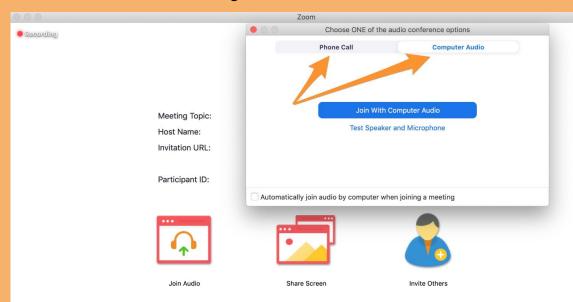

When you have received an invite to join a Zoom call, you will need to click the link to join the meeting.

The other option is to go to <u>www.zoom.us</u> and type in your meeting ID (and password if your meeting has one).

After Zoom loads in your browser/on your computer, you'll receive this prompt at the left.

You'll need to decide whether you want to use your computer's audio or a phone call.

#### Joining a meeting - your video is on by default.

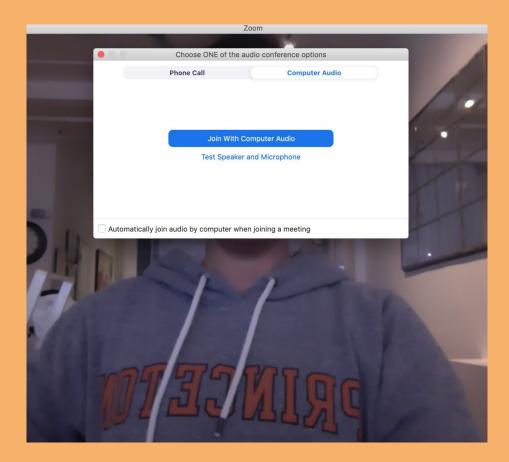

Your video will automatically be turned on - see image.

You'll then want to select how you want to hear/speak - either via your computer or phone.

Next, we'll review several other preferences.

#### **Changing Settings During a Call**

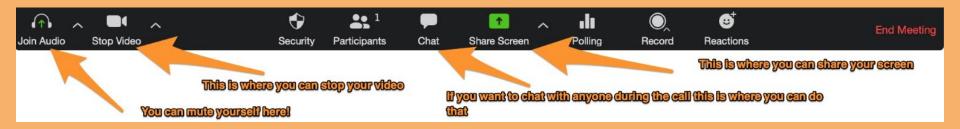

Most of the actions you take during a call are on the bottom menu bar.

This gets hidden so if you don't see it just wave your mouse towards the bottom of your video and the above menu should appear!

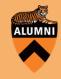

#### **Setting Your Preferences**

| zoom.us                    | Meeting           | View | Edit | Window | Help |
|----------------------------|-------------------|------|------|--------|------|
| About Zo                   | oom               |      |      | _      | _    |
| Preferen<br>Provide 2      | ces<br>Zoom Feedl |      | €,   |        |      |
| Services                   |                   |      | ►    |        |      |
| Check fo                   | or Updates        |      |      |        |      |
| Uninstall                  | Zoom              |      |      |        |      |
|                            |                   |      |      |        |      |
|                            |                   |      | €V   |        |      |
|                            |                   |      | \$D  |        |      |
|                            |                   |      | €S   |        |      |
| Hide Zoo                   | om                | a    | €Н   |        |      |
| Hide Oth<br>Show All       |                   | τa   | €H   |        |      |
| Switch A<br><b>Sign In</b> |                   |      |      | -      | 10   |
| Quit Zoo                   | m                 | 3    | ŧQ   | -      |      |

On a Mac, you Preferences are located in the top left corner of your screen.

If you click on "zoom.us" the drop down should appear.

You'll want to click on "Preferences."

On a PC, preferences are located in the top right corner - see below:

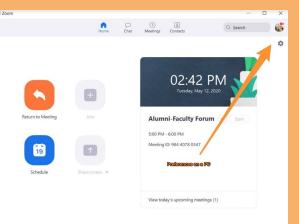

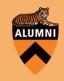

#### Preferences

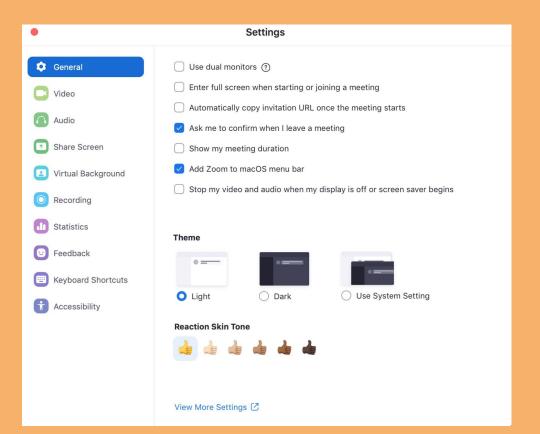

All preferences live in the preferences tab; go through all of them to determine anything you want to change.

For example, you can determine whether you want to enter full screen upon joining, change the color theme to light or dark, add a prompt to ask you to confirm when leaving a meeting, etc.

You should then toggle through each of the preference tabs - i.e. video, audio, share screen, virtual background, etc - to review your selections.

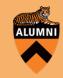

#### Video Preferences

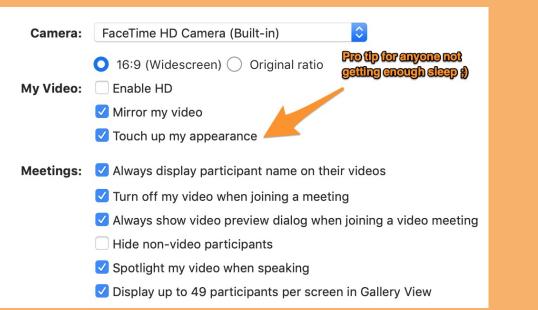

In video preferences you can choose whether to enable HD, turn off video when joining a meeting to give you time to settle, display your name on your video (this is a good courtesy for larger meetings or meetings with people who might not remember everyone's name).

You can also touch up your appearance ;) Think of it like a nice Instagram filter on your video!

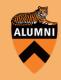

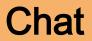

You can chat with other participants during a Zoom call!

Be sure (double sure!) to select who you want your chat to go to - i.e. to everyone, the host/panelists or to one individual in particular.

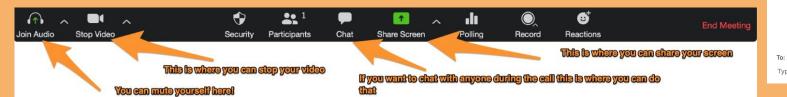

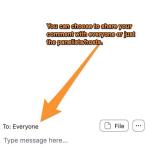

V

#### Chat vs Q&A

| Q&A                                                        |              | ٥             | × |
|------------------------------------------------------------|--------------|---------------|---|
| Open (2)                                                   | Answered (0) | Dismissed (0) |   |
| Jack Barker 2:43:31 PM<br>When is the next webinar?<br>心 1 | Answer live  | × Dismiss     | ; |
| Eren Yaeger 2:42:44 PM<br>When are office hours?           | Answer live  | e Type answer | ) |

Q&A is a tool in a webinar that allows participants to ask specific questions of the hosts.

As a host, you can review them and either answer the questions in your presentation or you can have a moderator type the answers directly into the Q&A section.

You or your moderator can then mark off all the questions that have already been answered.

This is a MUCH more effective way to manage questions during a presentation as chat can become quite unwieldy with people bantering and making comments like "This is so helpful", "I love your orange sweater" etc, etc.

(\*\*There is also a raise hand feature if you want to selectively field questions and enable people's audio.)

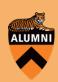

#### Zoom as a Host

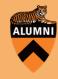

#### Scheduling a Meeting - 1

|                                  | PLANS & PRICING CONTACT SALES                  |                                                        | SCHEDULE A MEETING | JOIN A MEETING | HOST A MEET |
|----------------------------------|------------------------------------------------|--------------------------------------------------------|--------------------|----------------|-------------|
| PERSONAL<br>Profile<br>Meetings  | My Meetings > Schedule a<br>Schedule a Meeting | My Meetings > Schedule a Meeting<br>Schedule a Meeting |                    |                |             |
| Webinars                         | Торіс                                          | My Meeting                                             |                    |                |             |
| Recordings                       | Description (Optional)                         | Enter your meeting description                         |                    |                |             |
| Settings                         |                                                |                                                        |                    |                |             |
| ADMIN                            | When                                           | 05/04/2020 🔤 3:00 v PM v                               |                    |                |             |
| Viser Management Room Management | Duration                                       | 1 -> hr 0 -> min                                       |                    |                |             |
| > Account Management             | Time Zone                                      | (GMT-4:00) Eastern Time (US and Canada)                |                    |                |             |
| > Advanced                       |                                                | Recurring meeting                                      |                    |                |             |
| Attend Live Training             | Registration                                   | Required                                               |                    |                |             |

You'll need to create an account on Zoom.us before you can schedule a meeting.

Webinars are a paid feature so you'll need to pay for an account if you'd like to schedule a webinar.

\*\*\*The free plan limits your time to 40 minutes and limits the number of people in a meeting to 20.

When scheduling the meeting, you will select a name, description, date, time, duration and can set whether it is a recurring meeting - and whether you want to require registration.

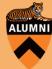

#### Scheduling a Meeting - 2

| Meeting ID       | • Generate Automatically                  |
|------------------|-------------------------------------------|
| Meeting Password | Require meeting password 669383           |
| Video            | Host on off                               |
|                  | Participant O on O off                    |
| Audio            | Telephone Ocomputer Audio Ocomputer Audio |
|                  | Dial from United States of America Edit   |

Additional settings for the meeting include: do you want to have a custom ID or have it generated automatically.

We would highly recommend requiring a password given the recent Zoom security breaches.

You can choose whether to enable everyone's video or just the host - and whether to allow phone and computer audio options.

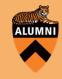

#### Scheduling a Meeting - 3

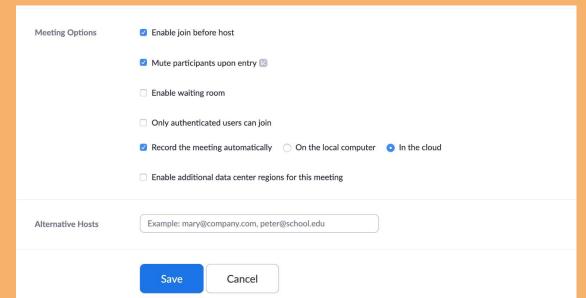

You can choose to allow participants in the meeting before the host (can be helpful if you're late).

For large-group meetings with announcements at the top, may be good to mute people upon entry.

We don't recommend the waiting room feature; it takes too much time for participants to join once you open the meeting.

We don't usually use authentication and, for important meetings, we always record and store it in the cloud for ease of sharing.

This is where you can add additional hosts for the meeting.

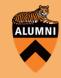

#### **Scheduling a Webinar**

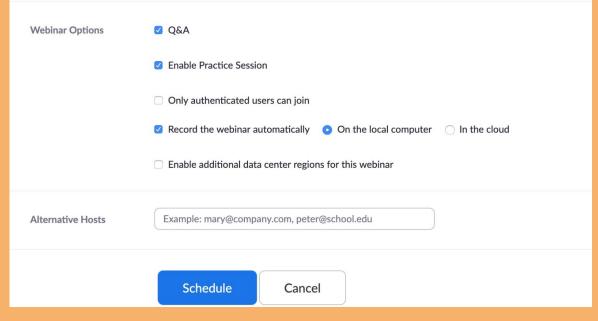

Scheduling a webinar requires the same steps as scheduling a meeting.

The only difference is in the webinar options.

We recommend enabling Q&A and a practice session if there are going to be multiple presenters.

The Q&A feature is different than chat, but we highly recommend it (see next slide).

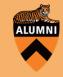

#### **Inviting Participants to a Zoom**

...

When inviting participants to your Zoom meeting, do send them all of the following:

- A calendar invite, e-mail or meeting request via your preferred platform (e.g. EventBrite).
- A link for downloading/testing Zoom in advance: https://zoom.us/test
- Let participants know they have 3 options for joining:
  - Computers with video cameras: can log in through Zoom desktop application if they have a camera or their computer
  - Zoom app on the phone:
    - Android app: https://zoom.us/download#mobile\_app
    - Iphone app: https://zoom.us/download#client\_iphone
  - Regular Phone call: They can also call in from a landline or cell phone
  - By clicking on "Meetings" on your Zoom desktop app, Zoom allows you to copy, paste and send all of the above!

| Rishi Jaitly is inviting you to a scheduled Zoom meeting.                                                                                                    |  |
|----------------------------------------------------------------------------------------------------|--|
| Topic: Rishi Jaitly's Personal Meeting Room                                                                                                    |  |
| Join Zoom Meeting<br>https://us02web.zoom.us/j/                                                                                                    |  |
| Meeting ID:<br>One tap mobile<br>+1 # US (New York)                                                                                                    |  |
| +1 # US (Germantown)                                                                                                    |  |
| Dial by your location<br>+1 646 876 9923 US (New York)<br>+1 301 715 8592 US (Germantown)<br>+1 312 626 6799 US (Chicago)<br>+1 669 900 6833 US (San Jose)<br>+1 253 215 8782 US (Tacoma)<br>+1 346 248 7799 US (Houston)<br>+1 408 638 0968 US (San Jose)<br>Meeting ID: |  |
| Find your local number: https://us02web.zoom.us/u/kdibRmRIGw                                                                                                    |  |
|                                                                                                    |  |

Chat

Home

8

Contacts

Q Search

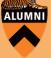

#### Screen Sharing - and more!

From the bottom bar, enter options to share your screen, a portion of your screen, your computer's sound, files and more! Choose the option most appropriate for your meeting.

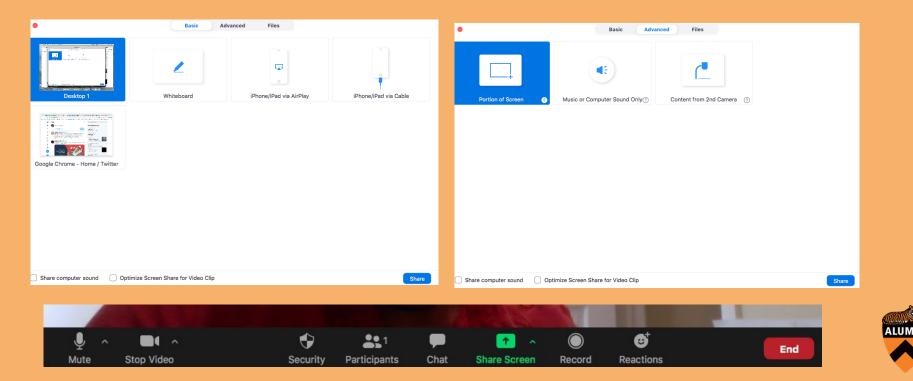

#### **Recording Meetings**

From the bottom bar, you'll see an option to Record your meeting. We'd recommend recording to the Cloud for easy access from any device.

Access all your recorded meetings via the "Meetings" icon at the top of your Zoom desktop app!

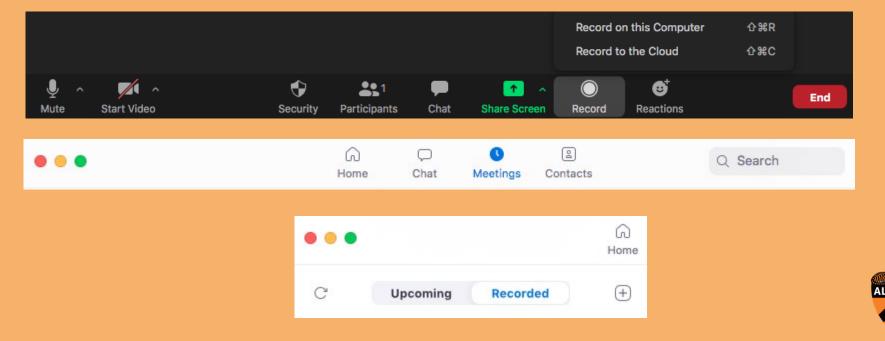

#### **Polling on Zoom**

Via Settings and then "Meetings (Basic)", you can enable Polling your participants - and set polling questions in advance or launch a poll in real time during your call! Be sure to share results with your participants afterwards.

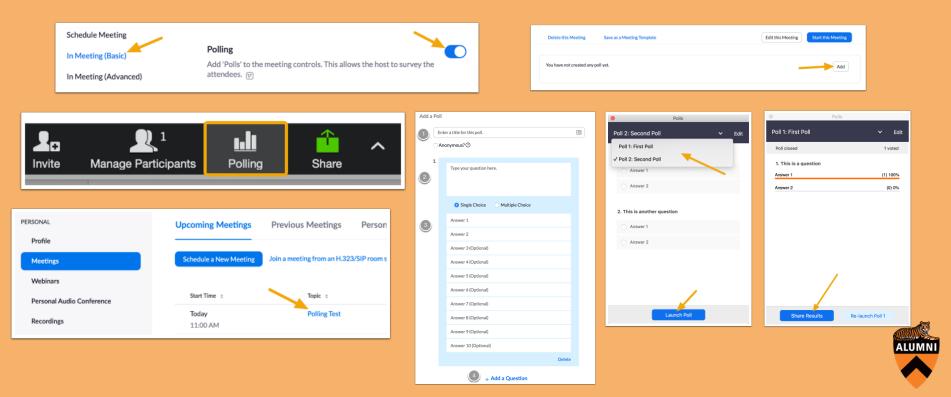

#### **Breakout Rooms**

Via "Meetings Settings," then "Meetings (Advanced)" and then the icon that appears at the lower-right corner, you can enable and then control private breakout rooms! This works great during longer Board/Committee meetings.

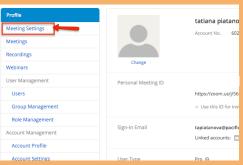

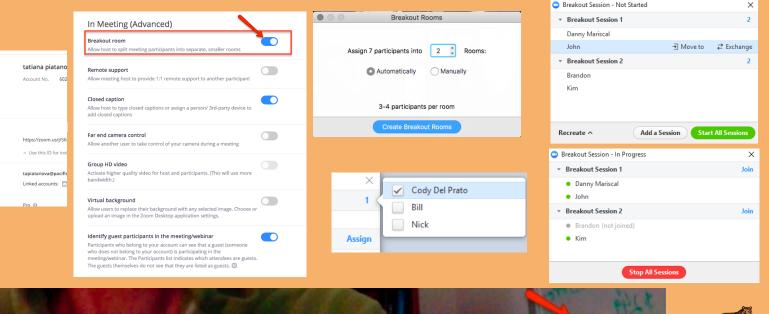

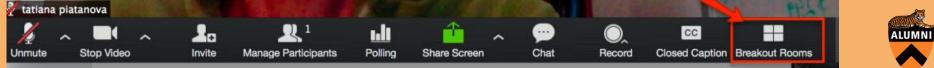

### **Best Practices**

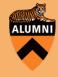

#### Naming

In the screen shot below you can see that people's names appear in the bottom left portion of their picture. If you would like to change your name, put your mouse in the top right corner of your picture and a menu will appear - click on that, and then click on the "Rename" button.

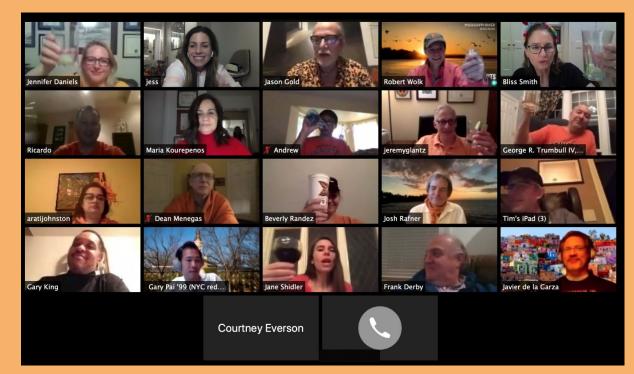

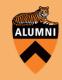

#### **Lighting Meetings**

Ensure any natural light is in front of participants (black out shades and blinds if your natural light source is elsewhere). Also, avoid reflective blinds, wall and table surfaces to reduce glare from glass; dark table finishes & warmer wood grains work great!

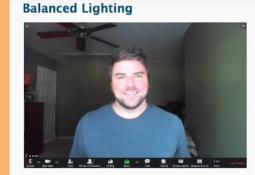

**Unbalanced Lighting** 

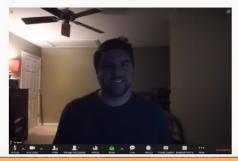

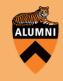

#### Last but not least: Virtual Backgrounds!

Beginning by first clicking on your logo or initials at the top right of your Zoom app, click through to Settings and then to "Virtual Background." Select one of Zoom's suggested backgrounds - or click the "+" button to use your own image! This is a great way to add atmospherics and levity to your Zoom meeting.

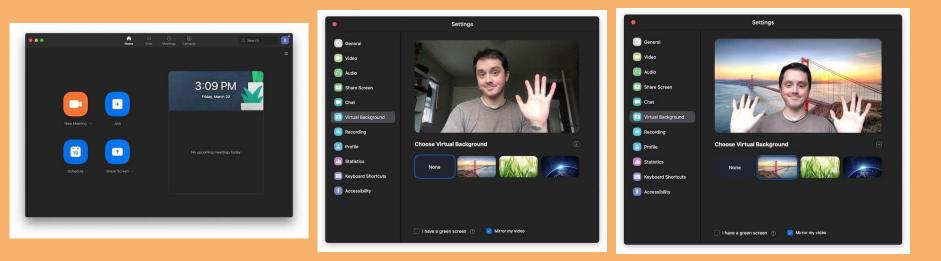

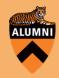

#### Parting Advice: #BeATrueZoomer!

- **#PassionAndPersonalityMatter**. Don't hesitate from showing off your excitement and enthusiasm! It's a powerful way to keep your audience engaged and in the room! Zoom backgrounds and festive attire help :)
- **#HumorWins**. You won't be the first, or last, Zoom call your audience participates in that day. So don't hesitate to use humor as a device to engage! Particularly as you're opening the discussion, segueing through topics and concluding the conversation.
- **#CutToTheChase**. Zoomers will have even less tolerance for long, rambling routes to your primary point than attendees of an in-person meeting :) It can be helpful to cut to the chase at the front end, and then zoom back out (pun intended) to provide context for your contribution to the discussion, before cutting to the chase again.
- **#NameDropNameDrop**. While calling on others individually might leave the impression that you're practicing the Socratic method, do weave in the names of other Zoomer participants you see on the call as a way of lightly, subtley nudging them to lean in and jump in with a comment. More names dropped = more voices participating = a better Zoom!

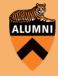

# Thanks!

#### Princeton Alumni Council Committee on Communications & Technology (CAT)

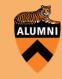